## **Installation des Curves Editors**

Win: Als Erstes muss die heruntergeladene Zip-Datei entpackt werden. Im entpackten Ordner befindet sich die Exe-Programm-Datei. Ein Doppelklick darauf öffnet den Editor.

Mac: Zunächst muss die heruntergeladene DMG Datei per Doppelklick geöffnet werden. In dem sich öffnenden DMG-Container-Fenster befindet sich die Editor Programm-Datei, diese muss - durch Anklicken und Herausziehen mit gedrückter Maustaste - auf den Computer kopiert werden (z.B. in den Programme-Ordner). Ein Doppelklick auf die heraus kopierte Programm-Datei öffnet den Editor.

Der Curves Editor ist nicht mit einer Apple Developer ID signiert. Ab Mac OS 10.12 und höher existiert die Option "keine Einschränkungen" im Gatekeeper nicht mehr, die das Starten von Programmen erlaubt, welche nicht aus dem App-Store oder von verifizierten Entwicklern stammen. Um den Gatekeeper temporär zu umgehen, muss die Programm-Datei beim ersten Mal mit der rechten Maustaste angeklickt und mit dem dortigen Befehl "Öffnen" gestartet werden. Das nachfolgende Hinweisfenster muss dann noch durch Klick auf "Öffnen" bestätigt werden. Von nun an kann der Editor immer ganz normal mittels Doppelklick geöffnet werden.

Der Editor ist als "to go" Programm erstellt, das heißt er kann von jedem beliebigen Ort des Computers aus betrieben werden.

Minimale Systemvoraussetzungen:

Win: Windows 7, 32 oder 64 bit,

Mac: Os X 10.7 (Lion)

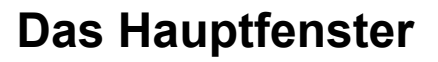

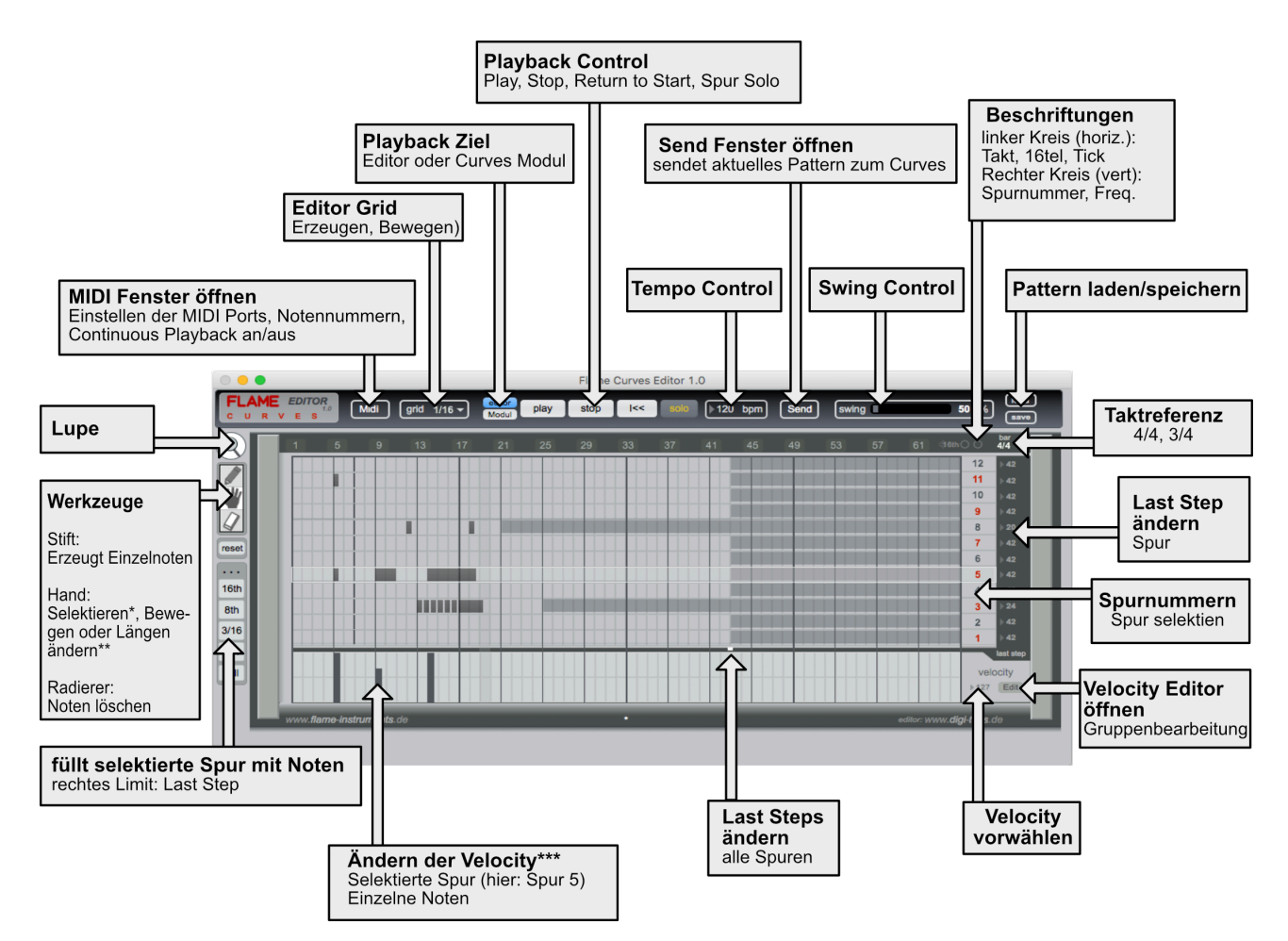

**\*Selektion:** Handwerkzeug wählen, Maustaste drücken und halten, dann die Maus nach rechts und unten bewegen. Ein Selektionsrahmen erscheint. Alle Noten innerhalb dieses Rahmens sind nach Loslassen der Maustaste selektiert. Zum Selektieren einer Zeile: mit gedrücker Shift-Taste auf die Spurnummer klicken.

**Deselektion:** Mausklick in den Editor-Hintergrund oder drücken der esc Taste.

**\*\*Bewegen:**Note anklicken und mit gedrückter Maustaste nach links oder rechts bewegen (Einzelnoten oder selektierte Noten).

**Länge ändern:** Mauszeiger zur rechten Notenkante bewegen (zwischen rechter Kante und 3 Pixeln links davon). Die Note färbt rot um. Mausklick und mit gedrückter Maustaste nach links oder rechts bewegen (Einzelnoten oder selektierte Noten).

**\*\*\*Velocity ändern:** Velocity Fader anklicken und Maus mit gedrückter Maustaste hoch- oder runter bewegen. Sollten vorher Noten selektiert worden sein, bitte deselektieren, da sonst die Änderung der Velocity nicht möglich ist.

**Kopieren/Einfügen:** Zunächst die zu kopierenden Noten einer Spur selektieren, anschließend -falls noch nicht erfolgtdiese Spur selektieren. Durch drücken der ctrl - (mac) bzw. Strg-Taste (win) wird das copy/paste-Feld eingeblendet. "Copy" anklicken, dann die Zielspur anklicken, mit ctl/Strg Taste das Copy/paste-Feld einblenden und auf "paste" klicken. Die kopierten Noten bleiben bis zum erneuten Klick auf "copy" in der Zwischenablage.

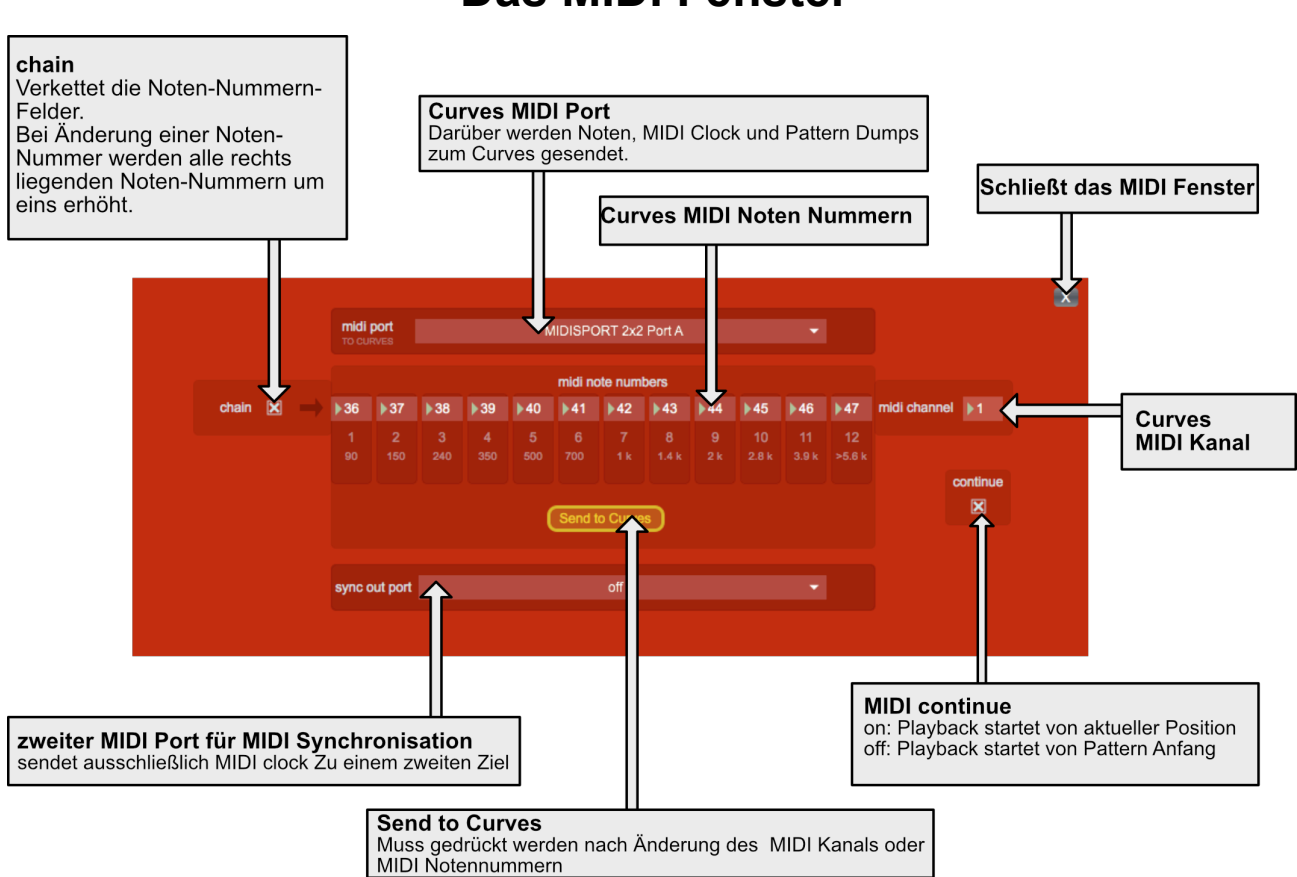

### **Das SEND Fenster**

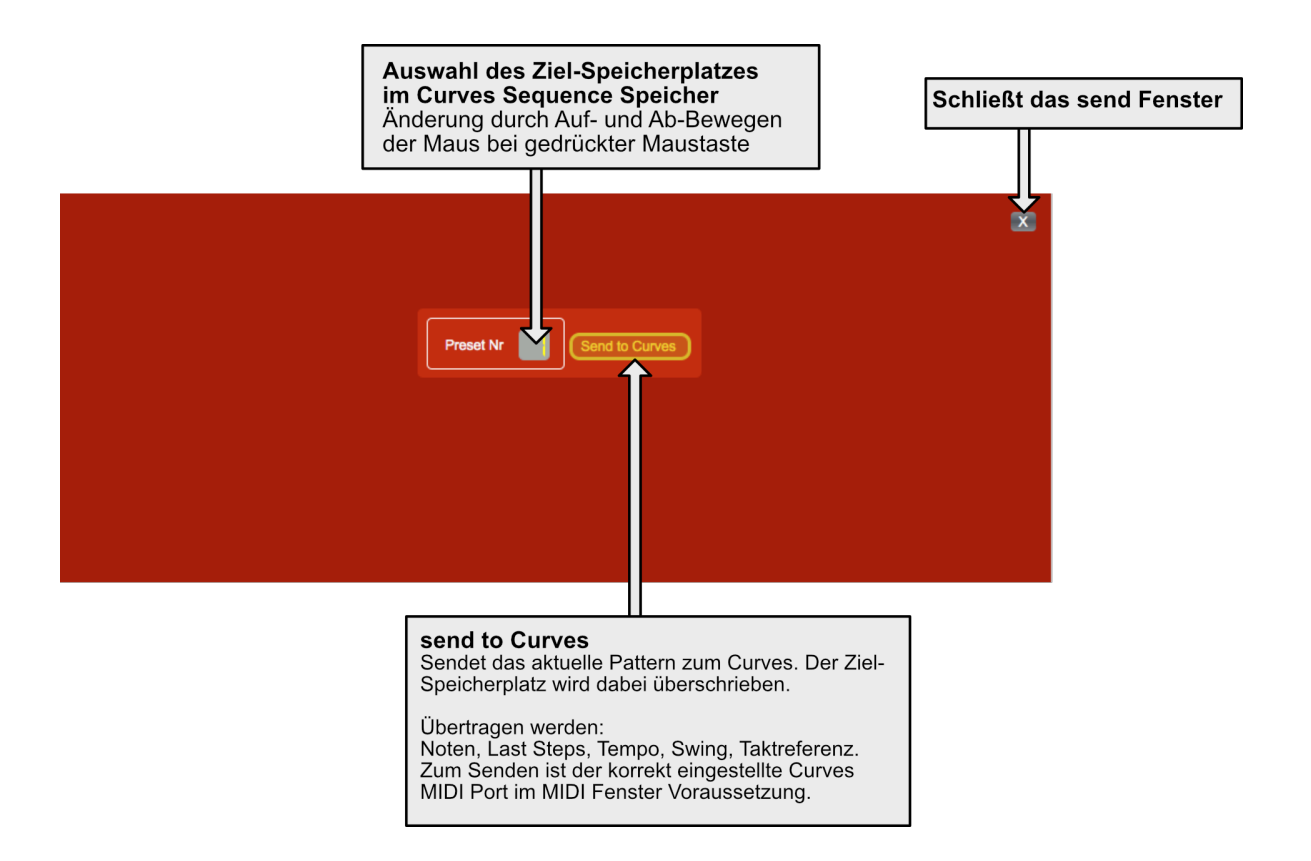

#### **Das MIDI Fenster**

## **Der Velocity Editor**

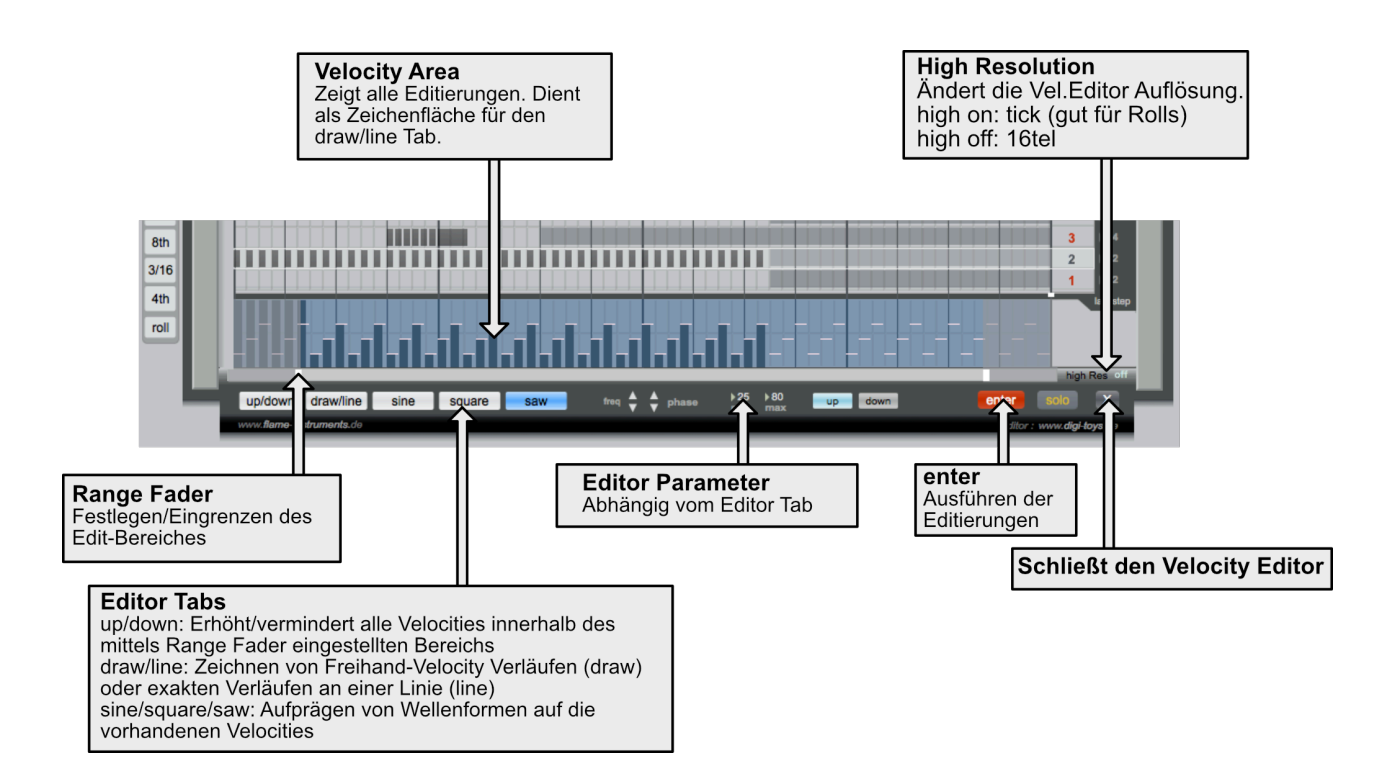

# **Tastaturkommandos**

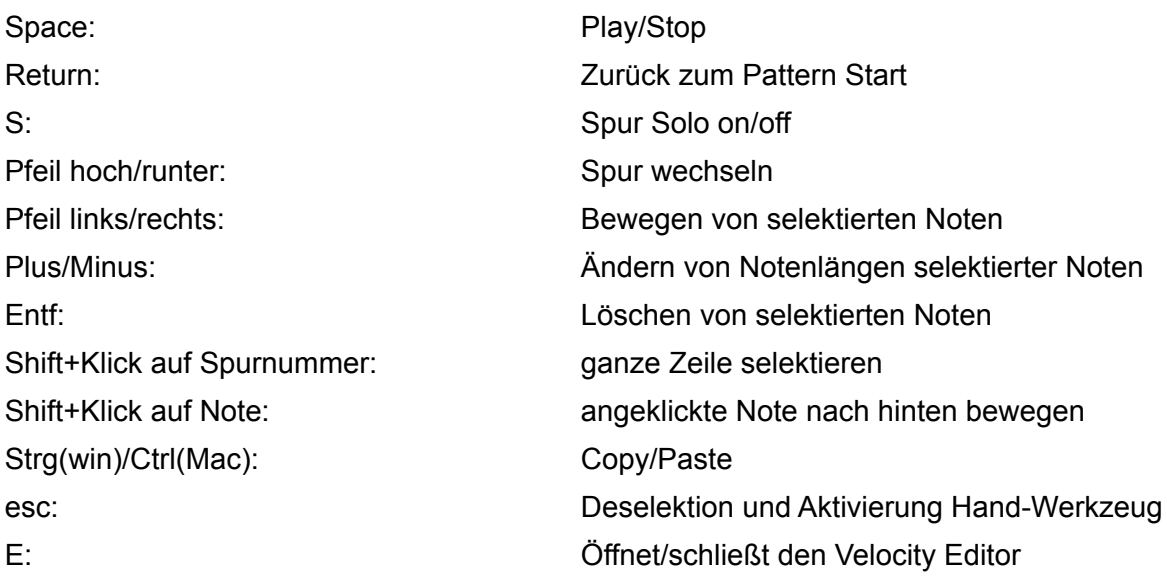

Alle genannten Warenzeichen und Firmennamen sind Marken und Eigentum ihrer jeweiligen Besitzer. Die Nennung impliziert in keiner Weise irgendeine Unterstützung bzw. Billigung durch die Markeninhaber.